# Directions for Intelecom Online Resource Videos

## Log into Site

- 1. Go to [www.intelecomonline.net.](http://www.intelecomonline.net/)
- 2. Click the Login link at the top, use our institutional username/password \* for access \*This is a licensed product; please contact Tim Hoffman [\(thoffman@rappahannock.edu\)](mailto:thoffman@rappahannock.edu) or Kathy Vanlandingham [\(kvanlandingham@rappahannock.edu\)](mailto:kvanlandingham@rappahannock.edu) for the login credentials, as we cannot publish these on the open website.

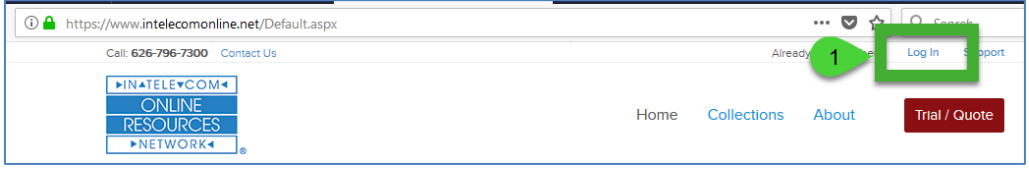

### Locate Videos to Add to Blackboard:

- 1. Browse under your *Academic Discipline*
- 2. Select All (Intelecom) *Courses* under your Discipline or choose a *Topic* area.
- 3. Select the clips you are interested in viewing or adding to Blackboard.
- 4. Below the selection area, you can view details for any selected videos. You can choose to **Play** the video to see a preview.
- 5. To place the clip in Blackboard you can choose the **URL** button.

B

С

**S** URL

t7 Embed Citations A. To preview the video, click the picture

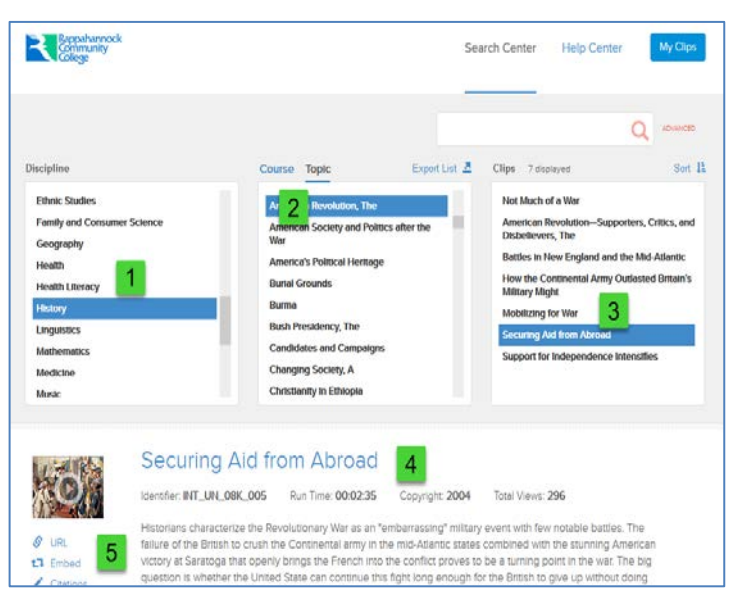

- B. You can click the URL link to get the simple hyperlink or
- C. You can chose to Embed the video with the player controls in your course

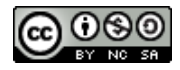

### Put the Hyperlink in your course

From previous discussion:

- 1. Click **URL**
- 2. A pop-up will be displayed reading *Copy to my Course*.
- 3. Click 3 times (3x) on the text in the box
- 4. Press the **CTRL + C** keys to actually copy the URL to memory do NOT try to type a copy of this url.

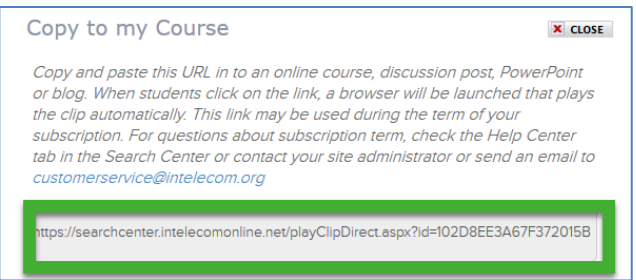

- 5. Go to your Blackboard course and choose the content area you wish to paste the link.
- 6. Select **Build Content** and choose **Web Link**.

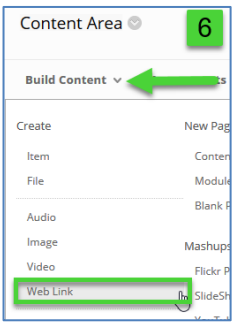

- 7. Type the **Name** of the Video (this can actually be whatever you want, but it will serve as your student's link to the material)
- 8. Use **Ctrl+V** to Paste the web address in the **URL** box.

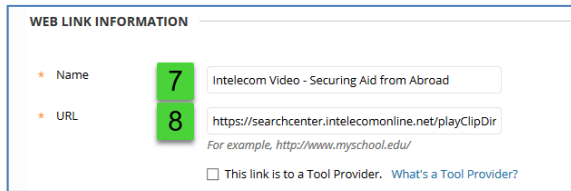

If you wish, just below this is a *Description* box where you may type any supporting information or instructions to your students for use while viewing the video.

- 9. Click **Submit** to complete the process and make the video available to your students.
- 10. Once the student clicks on the link they will see this to play the video.

#### **Options**

A recommended option is to open the video in a new window. Otherwise, the Intelecom windows will replace the

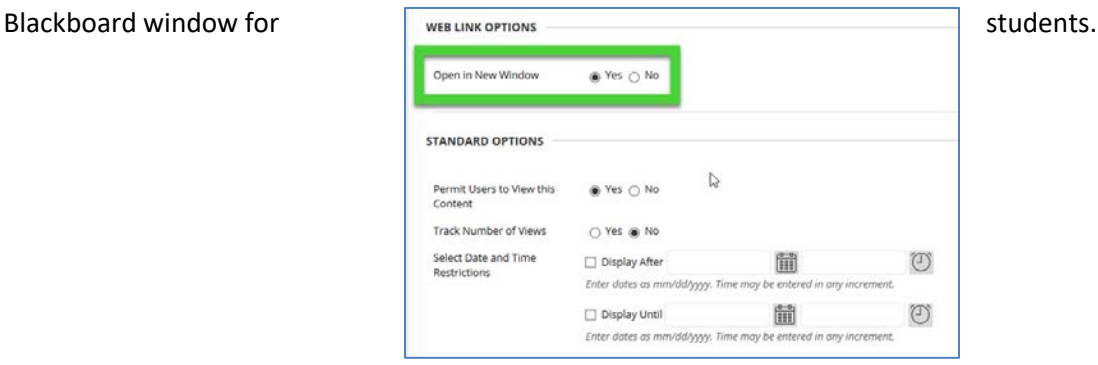

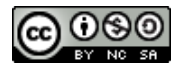